## **Instructions**

# OCS Local Administrative Funding Plan

Beginning with FY2019, each locality's Administrative Plan are requested by an automated process. The Locality is able to request their Administrative Funds after October 1, of the new fiscal year.

This automated process involves four steps of which the first three are actions that shall be taken by the locality and the last step by the state. The locality steps are:

Step 1: CSA Coordinator enters data and submits the Administrative Plan.

Step 2: CPMT Chair approves the submitted Administrative Plan request.

Step 3: Fiscal Agent approves the submitted Administrative Plan request

Step 4: Processing for payment by the Department of Education

The Administrative Plan can be accessed, on CSA website's home page, under the Applications section.

- Click on the *Local Government Reporting* link, then
- Click on the *Click Here to Proceed* button. If the user has not yet configured their password in the system or has forgotten their password, they need to click on the *Reset/ Forgot Password* link that is under *Login* button and follow the instructions.

## Step 1: CSA Coordinator

CSA Coordinator logs in to the CSA Local Government Reporting application.

The CSA Coordinator main screen looks as follows:

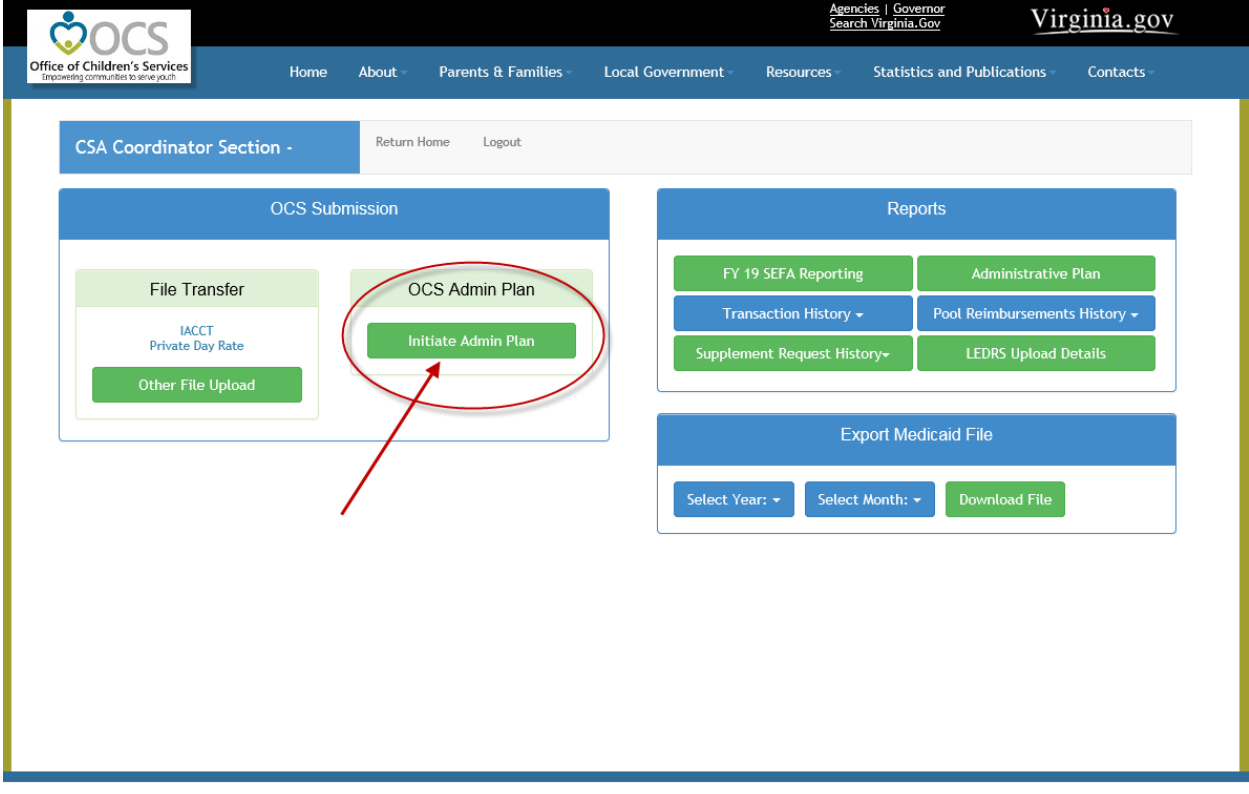

When the CSA Coordinator clicks on the *Initiate Admin Plan* button, the screen/form displayed is as follows:

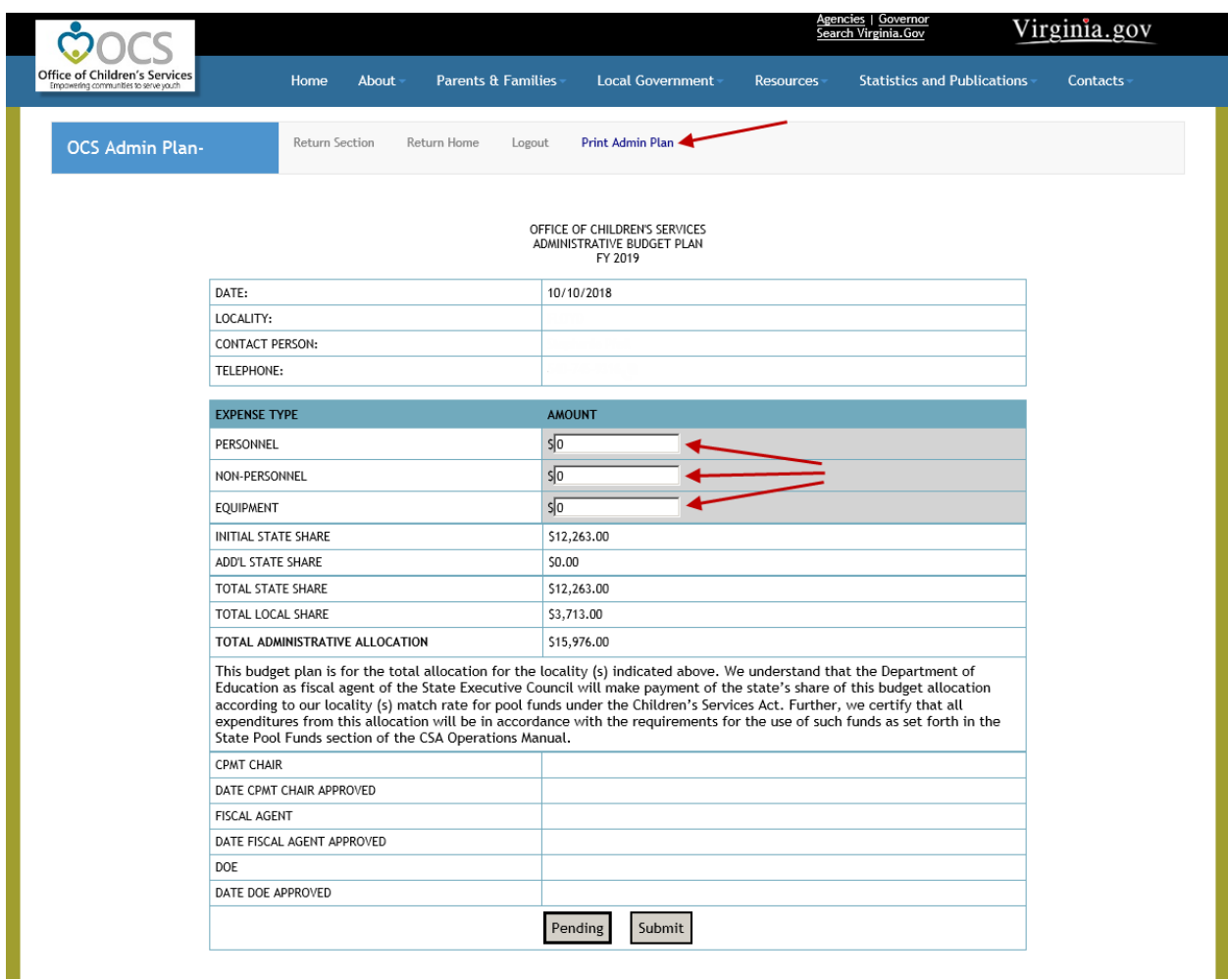

The allocated state and local share (including the total) are pre-populated for the user.

After entering the Personnel, Non-Personnel and Equipment information the user can click on either *Pending* Button or *Submit* Button.

Note: All screens containing a form have an option to "Print the Admin Plan," by clicking on the *Print Admin Plan* button on the top bar.

When the *Pending* Button is clicked, the information entered is saved to a database the information can be accessed later by clicking on the *Edit Admin Plan* button.

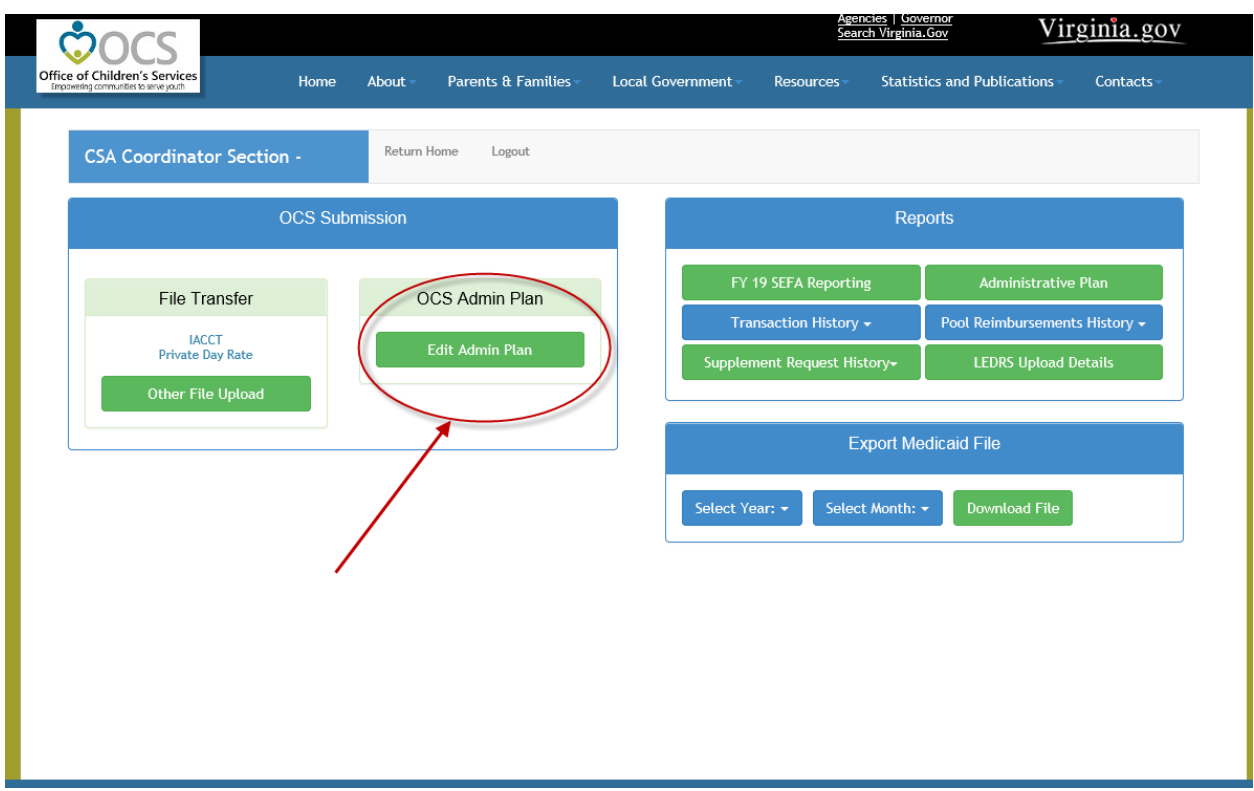

Once the CSA Coordinator has finalized the Admin Plan data entry, they need to click on *Submit* button. The Admin Plan data is stored in the database and the CPMT Chair for the locality is notified via e-mail of the availability of the Admin Plan for approval.

### Step 2: CPMT Chair

When CPMT Chair logs in to the CSA Local Government Reporting application. if the CSA Coordinator has initiated, but not Submitted the Admin Plan, the main screen looks as follows:

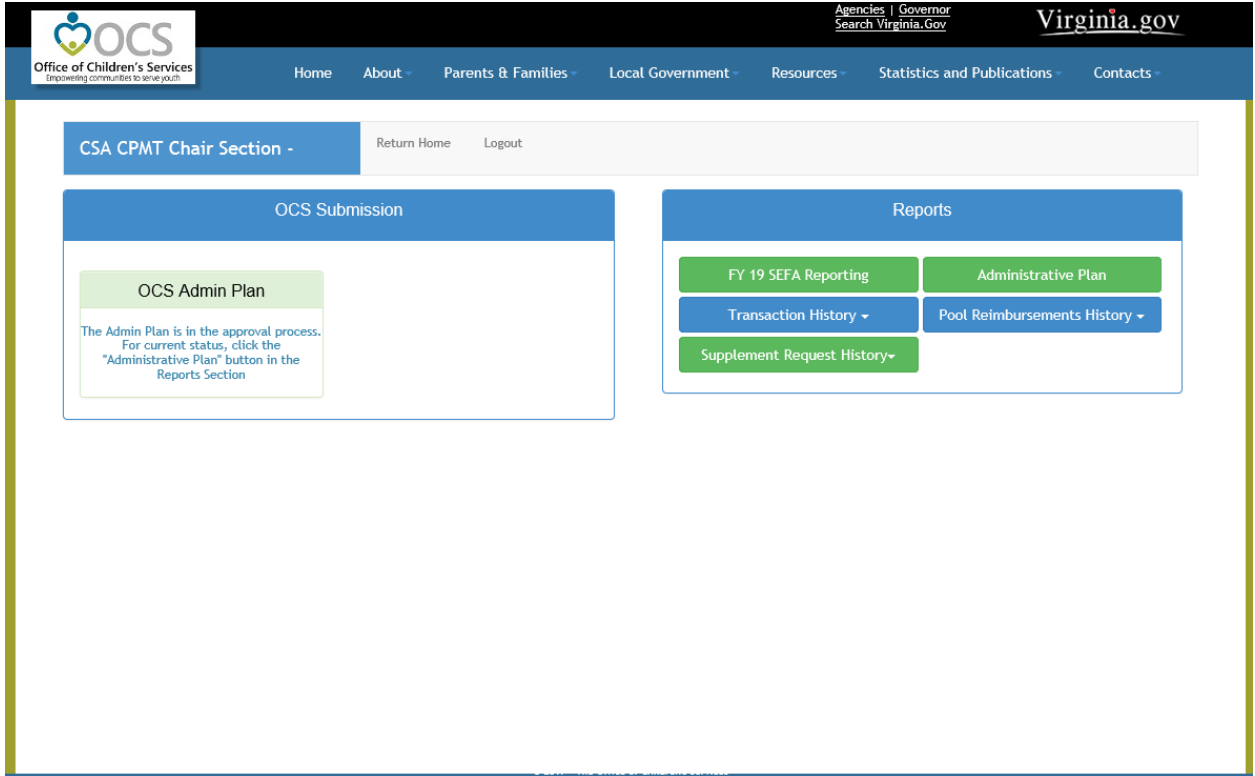

After the CSA Coordinator approves the Admin Plan, the screen of the CPMT Chair looks as follows:

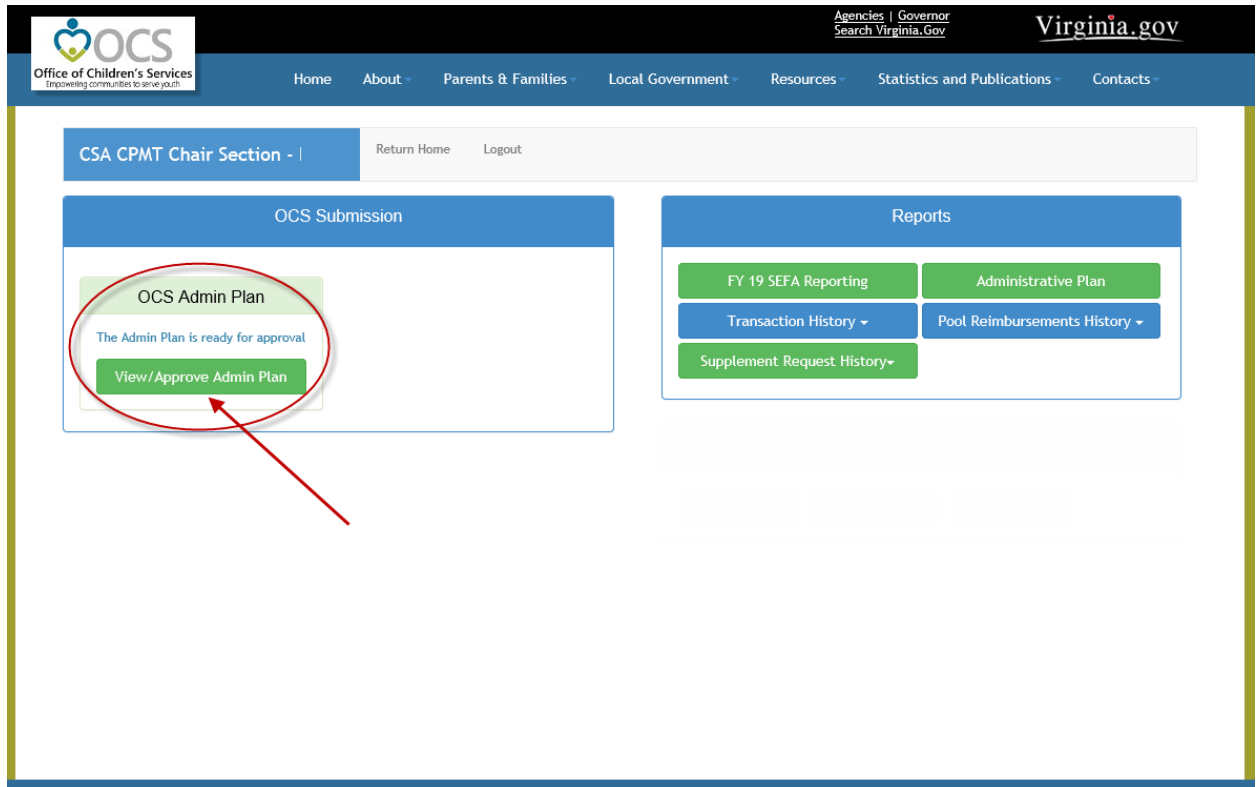

When the CPMT Chair clicks on *View/Approve Admin Plan* Button, the following screen/form is displayed.

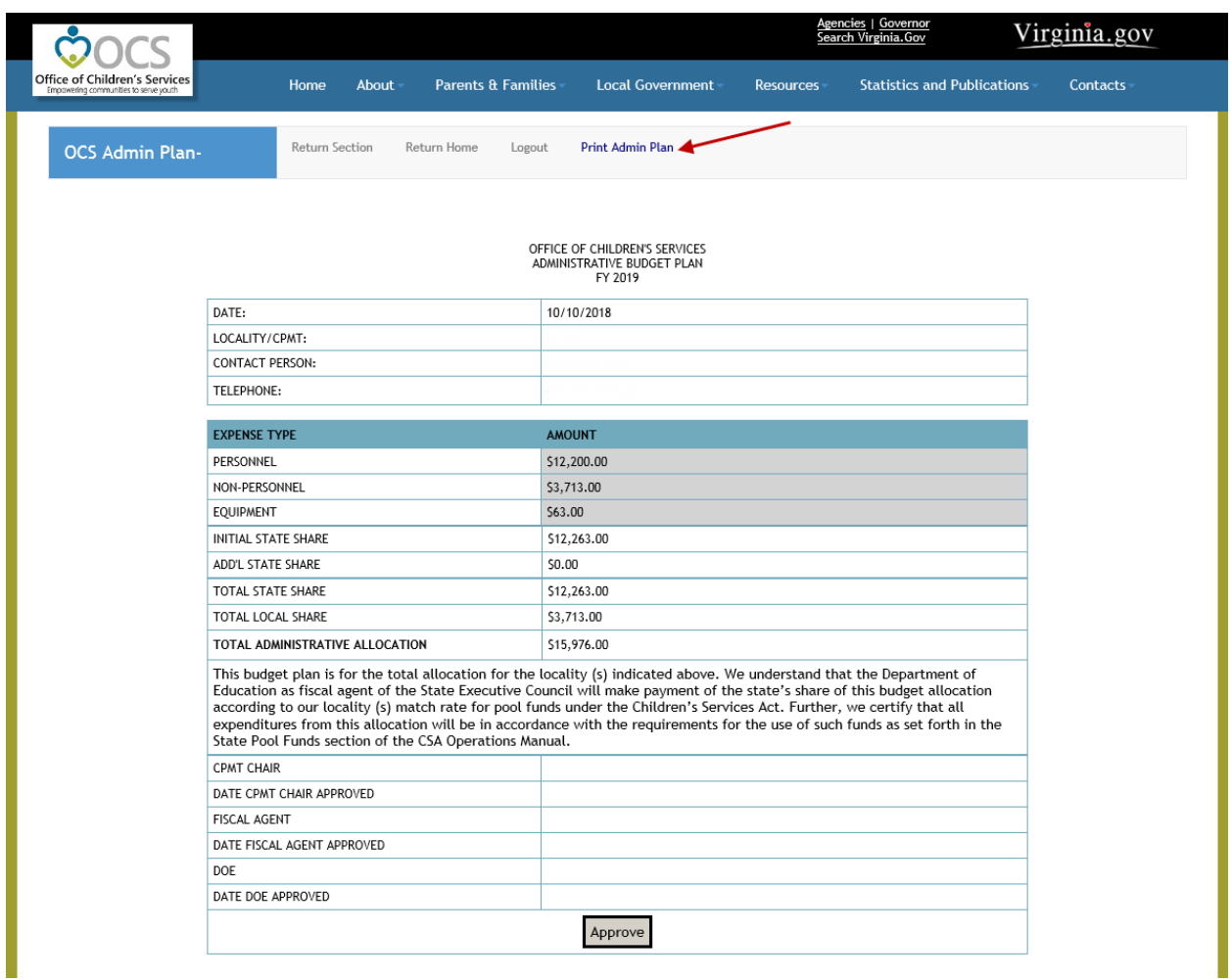

When the *Approve* button is clicked, the database saves the CPMT Chair's approval details and an e-mail notification is sent to the Fiscal Agent. The CPMT Chair also has an option to "Print the Admin Plan" by clicking on the *Print Admin Plan* button on the top bar.

The CPMT Chair can take no action if he/she is not ready to approve the Admin Plan.

### Step 3: Fiscal Agent

When Fiscal Agent logs in to the CSA Local Government Reporting application. the Fiscal Agent's main screen looks as follows if the Admin Plan is initiated by the CSA Coordinator, but not yet approved by the CPMT Chair:

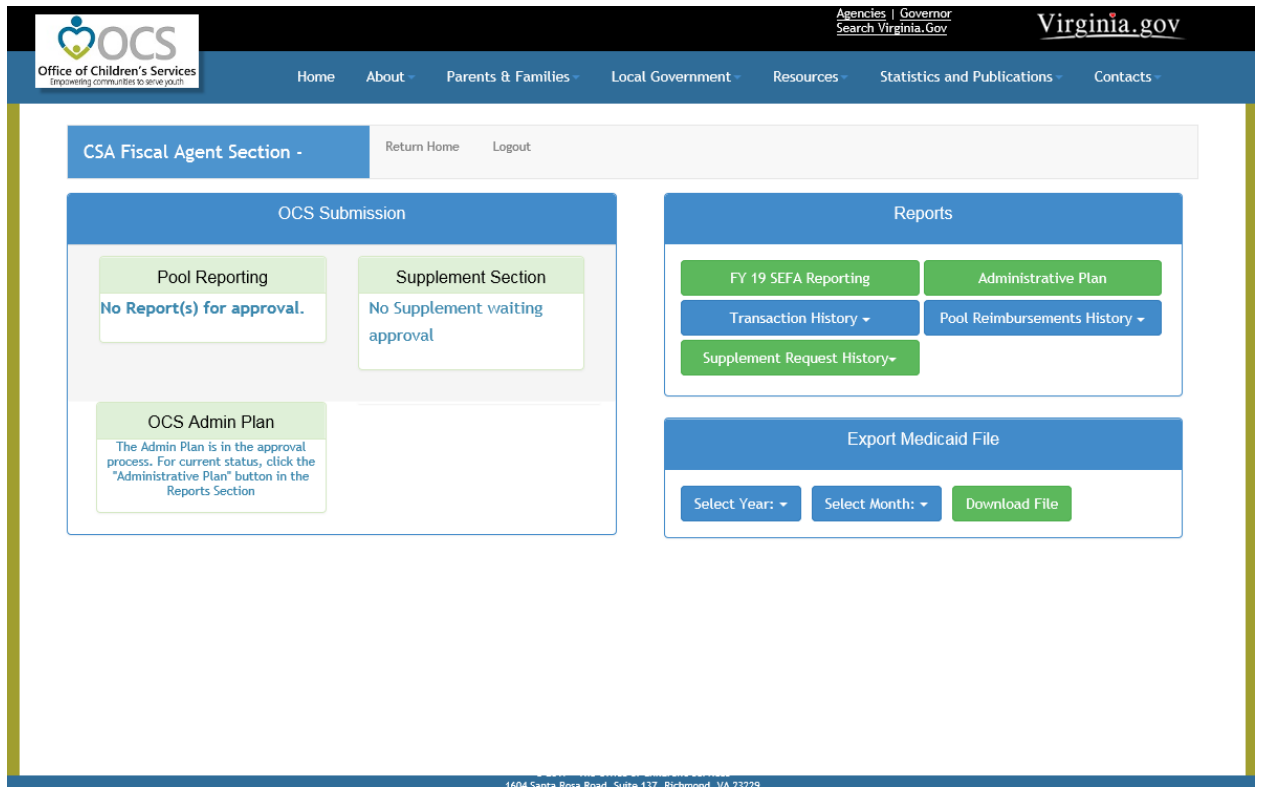

After the CPMT Chair approves the Admin Plan, the screen for the Fiscal Agent looks as follows:

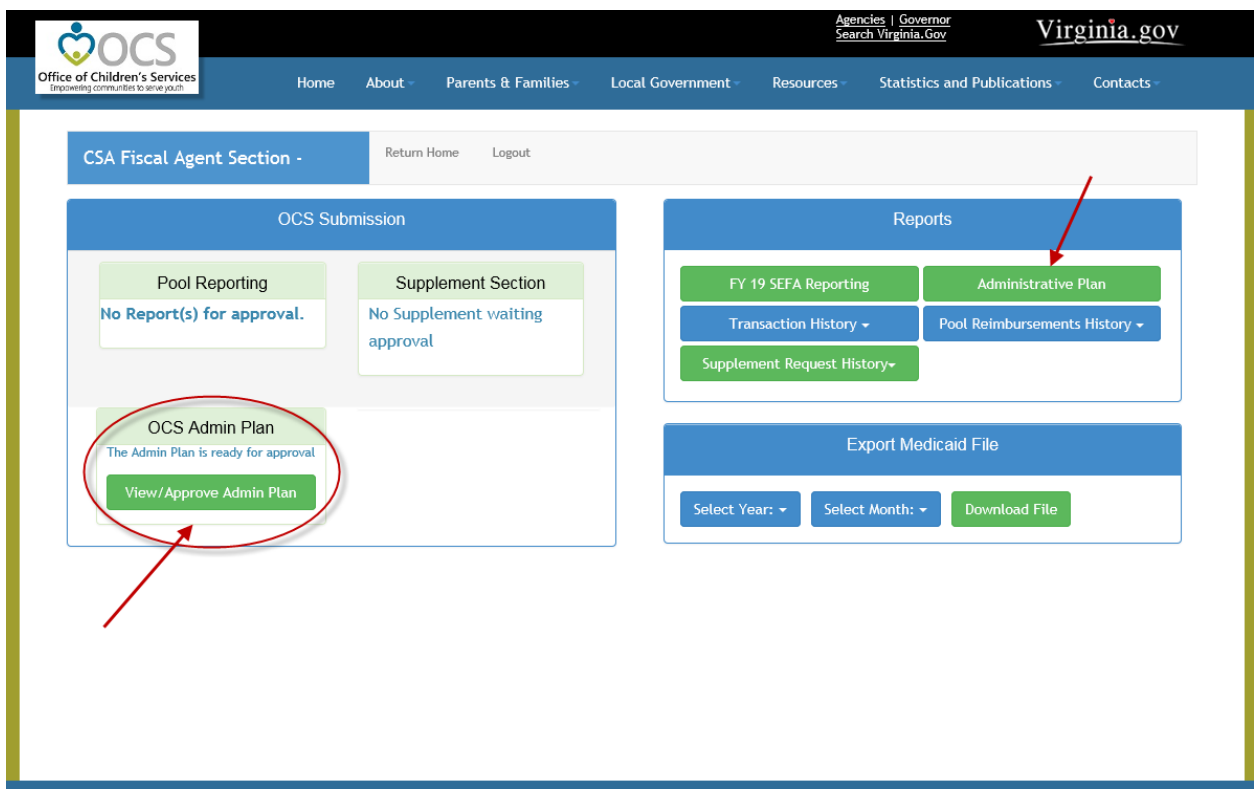

When the *View/Approve Admin Plan* button is clicked, the following screen/form is displayed:

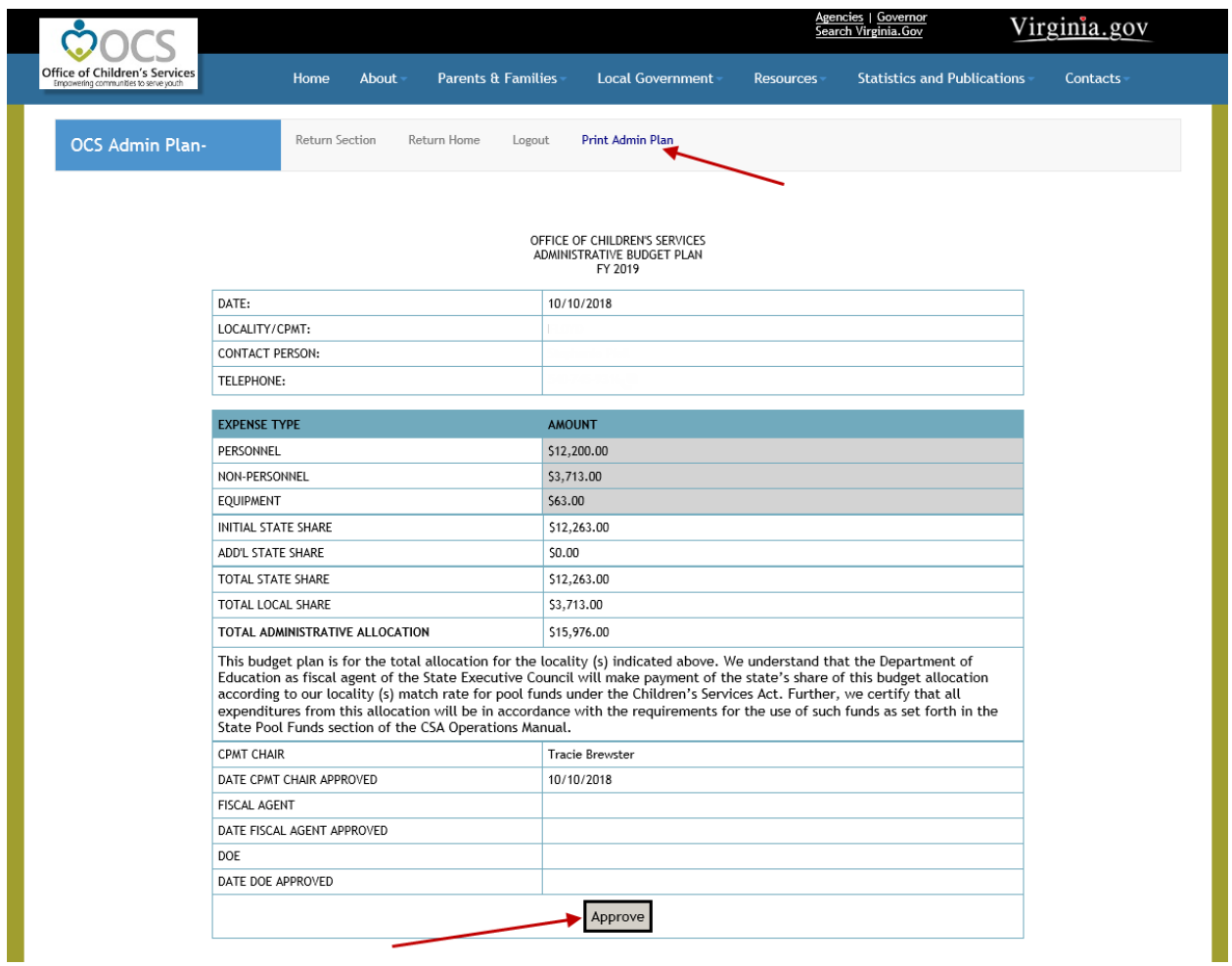

When the *Approve* button is clicked, the database saves the Fiscal Agent's approval details. The Fiscal Agent also has an option to "Print the Admin Plan" by clicking on the *Print Admin Plan* button on the top bar.

The Fiscal Agent can take no action if he/she is not ready to approve the Admin Plan.

#### Step 4: State Processing

Once the Fiscal Agent submits the Admin Plan, the request is placed in a holding status for processing by the Virginia Department of Education, the CSA Fiscal Agent.

DOE will process the submitted plans each month and payment made to the locality by EDI and identified as Administrative Funds.

Once the Admin Plan payment has been made, the buttons allowing edit/view/approve for the Admin Plan will disappear from the OCS Submission section for the current year.

#### Tracking the Progress/Status of Your Admin Plan Submission

The progress and status of the submitted Admin Plan can be viewed by clicking on the *Administrative Plan*  button on the right (Reports) section of the screen.

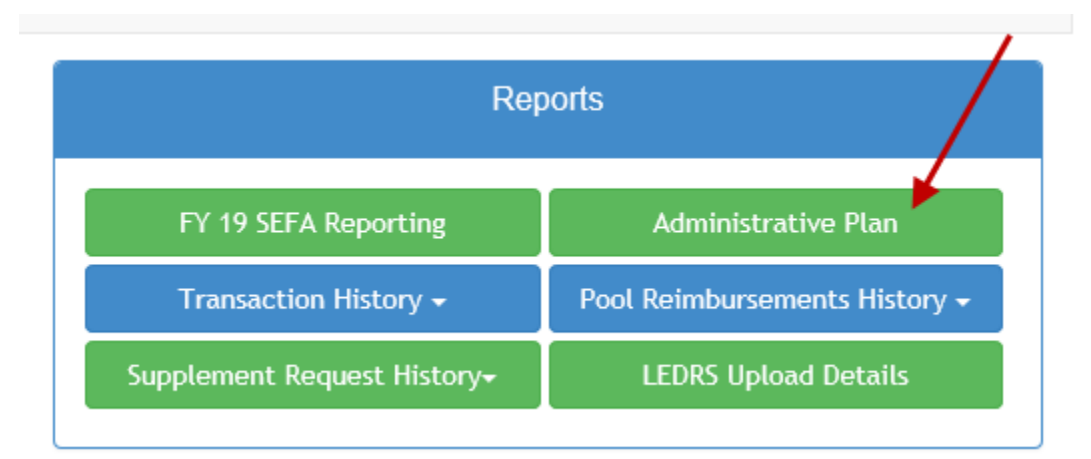

For assistance, please contact the OCS Business Manager at: maris.adcock@csa.virginia.gov.